# Adobe Audition 1.5 **Effortlessly create sophisticated music with loops**

Loops—repeating snippets of music—appear in just about every musical setting imaginable. From charttopping pop songs to jazz standards to industrial goth metal, loops can add extra groove to music tracks. By using loops, you can quickly create royalty-free music for backing tracks, video soundtracks, compositions, improvisations, radio spots, and more. You'll soon find that they're a powerful resource for creating your own music without having to play a single instrument.

In this tutorial, you'll learn how to use two of the thousands of premade loops that come with Adobe® Audition™, as well as how to make your own loops.

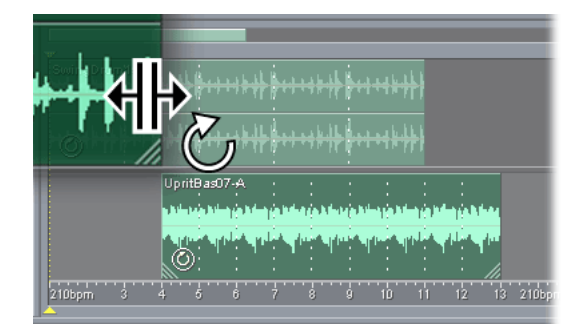

#### **1. Prepare your session for loops.**

To begin, switch to Multitrack View in Adobe Audition, and select the track you want the loop in. Next, choose View > Display Time Format > Bars And Beats to set the time ruler to show measures and beats in your tracks. Then, choose Edit > Snapping > Snap To Ruler (Coarse) so that when you move or extend loops, they automatically snap to the bars and beats.

With these two commands, you can easily line up loops to the rhythm of your tracks.

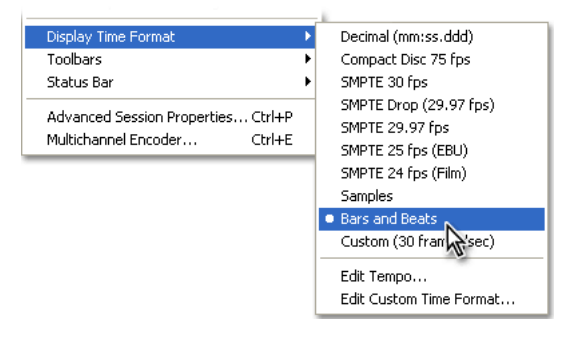

## **2. Import an existing loop.**

Select the loops you want from the Loopology CD that comes with Adobe Audition, and copy them to your hard drive. (The Loopology CD contains thousands of royalty-free loops you can use in tracks.) Then, choose Insert > Audio, and select the loop you want. To listen to a loop before you import it, select Autoplay and click the loop file.

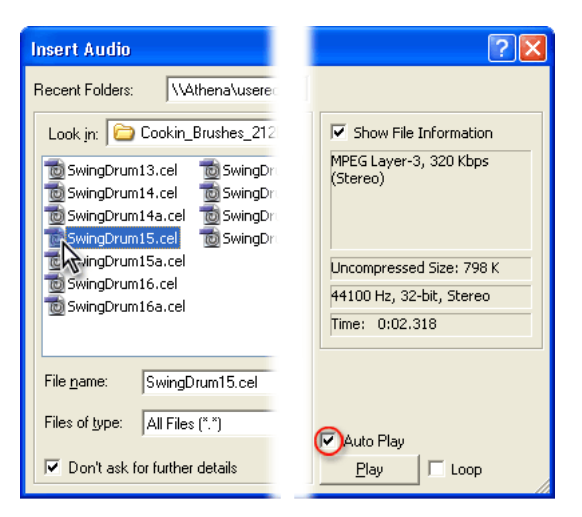

## **3. Extend the loop to repeat it.**

Click to select the loop in the track. Then, drag the bottom right corner of the loop to extend and repeat the loop for the number of bars and beats you want. (You can also drag the bottom left corner to increase or decrease the number of loops.) A vertical line appears and snaps the loop to it as you extend the loop, locking it to the rhythm of the tracks.

To preview the session with the loop, press the spacebar. Press it again when you're through.

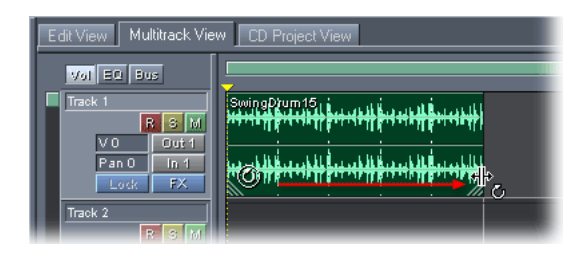

#### **4. Add another loop and move it.**

To build up the session, click to select another track, and choose Insert > Audio to add a second loop. Even if it was recorded at a different tempo, you can preview the new loop at the session tempo. In the Files tab of the Organizer window, make sure that the Follow Session option, the Loop button, and the Auto button are selected, and click the name of the loop. You can then use the spacebar to preview the rest of the session with that loop.

After you're happy with the loop, drag it to where you want it to begin in the track. (Notice how a vertical line appears and the loop snaps to the beat in the track.) Then, drag the bottom right corner of the loop to extend it for as many repeats as you want.

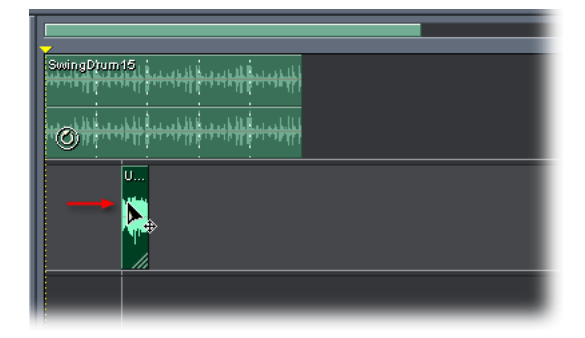

#### **5. Define your own loop.**

You can define your own loops as well as use existing ones. Begin by opening an audio file in Edit View. Then, choose Edit > Snapping > Snap To Zero Crossing to prevent audible clicks where the loop begins and ends. (You can also prevent clicks by using the Amplify/Fade command to fade in the start of a trimmed selection and fade it out at the end.) In the waveform display, drag to select the range you want to define as a loop. To hear what the selection sounds like, click the Play Looped button, and then adjust the selection as needed. When the selection contains only the audio you want, click the Stop button, and choose Edit > Trim to delete everything but the selection.

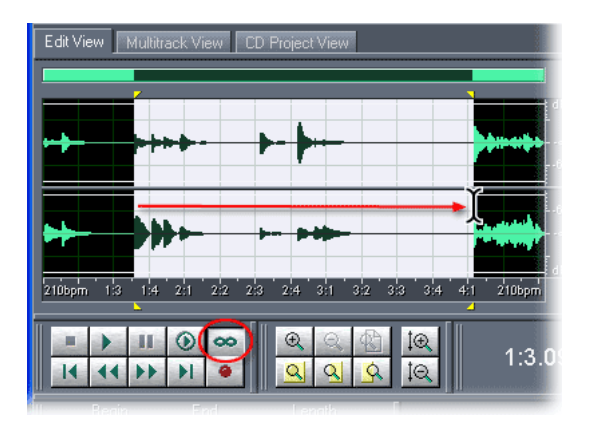

# **6. Define the selection as a loop and save it.**

To indicate to Adobe Audition that the selection is a loop, choose View > Wave Properties, and click the Loop Info tab. Then, select Loop and choose any other options you want, such as the tempo and key for the loop.

Now, save the loop: Choose File > Save As, and choose WAV as the format. If you want to save the loop as a smaller file, choose the CEL format, which is an MP3-compressed format for loops.

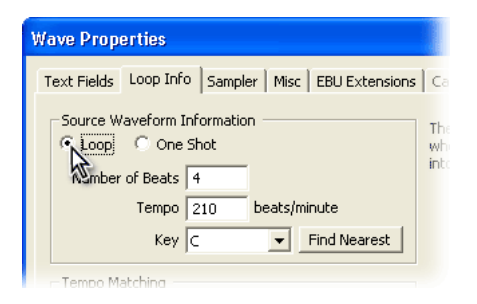

#### **7. Add the new loop to a session.**

You're ready to incorporate this new loop into the session with the other loops. Switch back to Multitrack View. The Files tab lets you easily drag open files from the Organizer window into your tracks. Drag the new loop from the Files tab into track 3.

Now, drag the loop to where you want it to start, and then drag the loop's lower right corner to create the number of repeats you want.

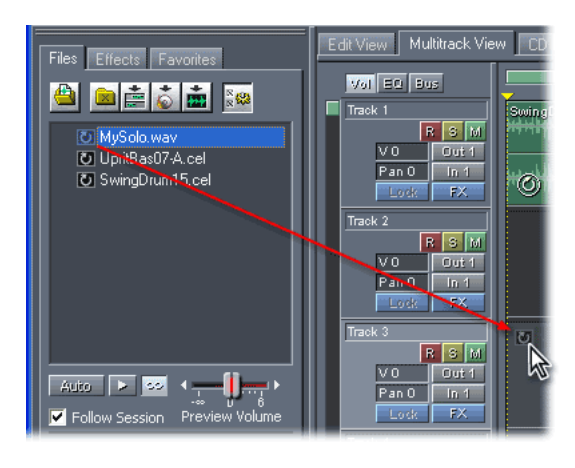

# **8. Change the tempo and key of all loops in the session.**

One of the most powerful advantages of using loops in Adobe Audition is that you can easily change the tempo and key of all loops in a session. To change the tempo, just enter a different number of beats per minute in the Tempo text box in the Session Properties area (choose Window > Session Properties if this area isn't visible). To choose another key, simply select one from the Key menu in the Session Properties area.

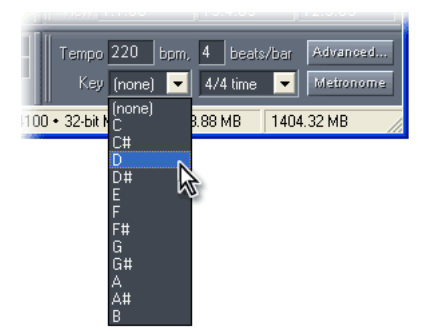

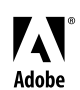

Adobe, the Adobe logo, and Audition are either registered trademarks or trademarks of Adobe Systems Incorporated in the United States and/or other countries. All other trademarks are the property of their respective owners. ©2004 Adobe Systems Incorporated. All rights reserved.